VERSION 7.0.0 MAI 2023 702P09006

# Xerox® FreeFlow® Core

Guide d'installation

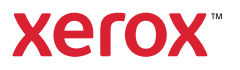

© 2023 Xerox Corporation. Tous droits réservés. Xerox® et FreeFlow® sont des marques de Xerox Corporation aux États-Unis et/ou dans d'autres pays.

Ce logiciel inclut la technologie développée par Adobe Systems Incorporated.

Adobe, le logo Adobe, le logo Adobe PDF, le kit de développement logiciel Adobe PDF Converter et PDF Library sont des marques de commerce ou des marques déposées de Adobe Systems Incorporated aux États-Unis et/ ou dans d'autres pays.

Le navigateur Google Chrome™ est une marque de Google LLC.

Microsoft®, Windows®, Edge®, Microsoft Language Pack, Microsoft Office 2013, Microsoft Office 2016, Microsoft Office 2019, Microsoft Office 365, Microsoft SQL Server et Internet Explorer® sont des marques déposées de Microsoft Corporation aux États-Unis ou dans d'autres pays.

Apple®, Macintosh®, Mac®, Mac OS® et Safari® sont des marques ou des marques déposées d'Apple, Inc. aux États-Unis et dans d'autres pays.

Mozilla Firefox est une marque de la Fondation Mozilla aux États-Unis et dans d'autres pays.

BR38520

# Table des matières

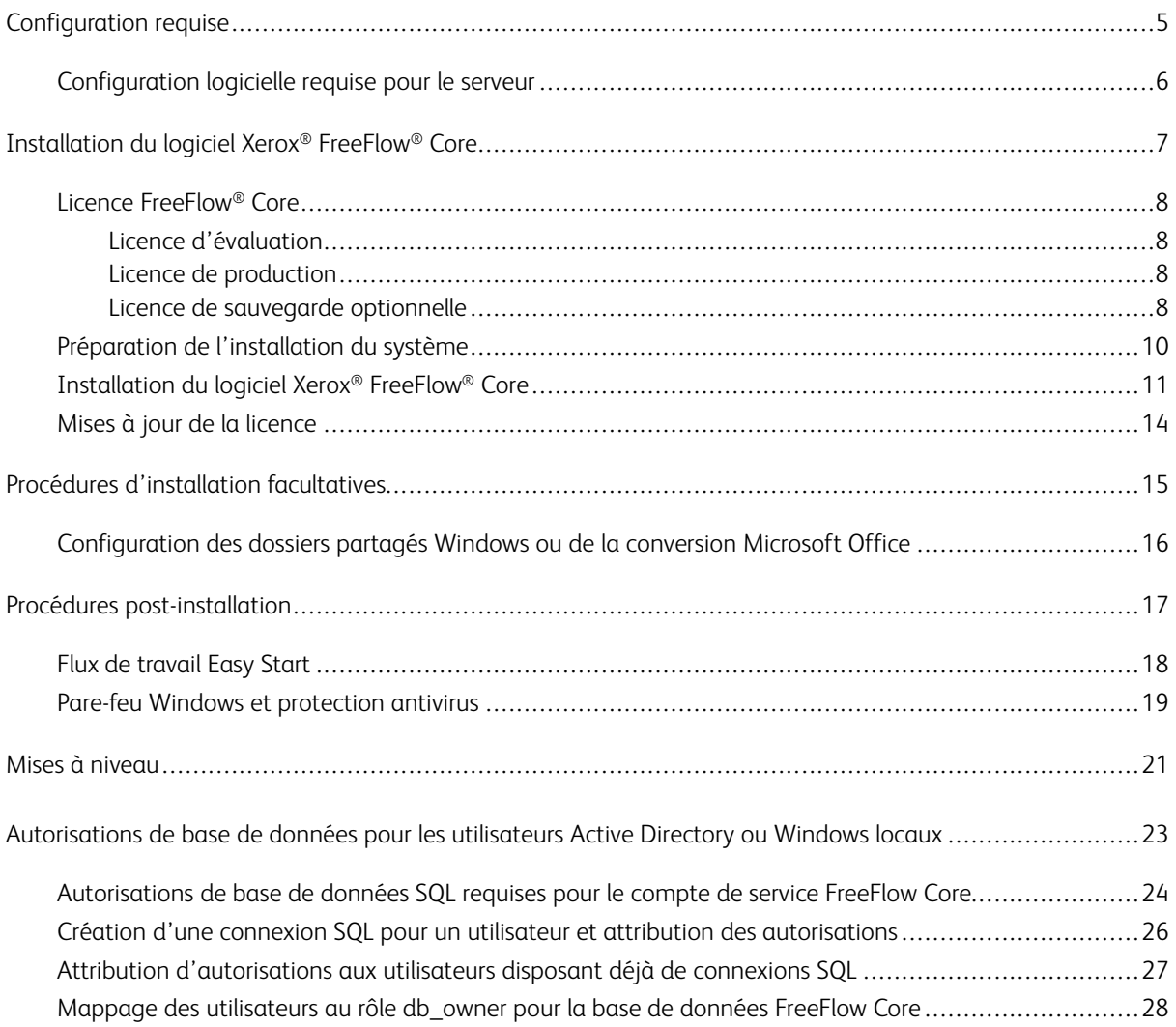

Table des matières

# <span id="page-4-0"></span>Configuration requise

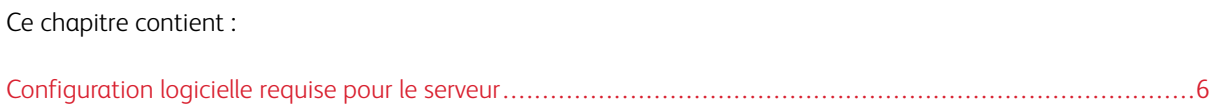

# <span id="page-5-0"></span>Configuration logicielle requise pour le serveur

Pour en savoir plus sur la configuration requise pour le serveur, reportez-vous aux *notes de mise à jour de Xerox® FreeFlow® Core*. Pour obtenir ce document, accédez à la page Web de FreeFlow® Core, à l'adresse [https://xerox.](http://xerox.com/automate) [com/automate.](http://xerox.com/automate) En haut de la page, cliquez sur Ressources du propriétaire, puis sur Notes de mise à jour, qui comprend l'intégralité des exigences système.

# <span id="page-6-0"></span>Installation du logiciel Xerox® FreeFlow® Core

Ce chapitre contient :

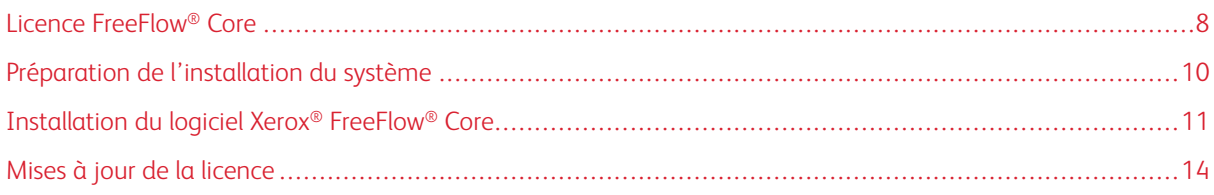

### <span id="page-7-0"></span>Licence FreeFlow® Core

#### <span id="page-7-1"></span>**LICENCE D'ÉVALUATION**

Vous pouvez installer Xerox® FreeFlow® Core en mode d'essai, sans licence. La version d'évaluation inclut tous les modules optionnels, y compris la connectivité pour deux destinations de réception, et est entièrement fonctionnelle pendant 45 jours.

#### <span id="page-7-2"></span>**LICENCE DE PRODUCTION**

Le kit d'activation de la licence du logiciel Xerox® FreeFlow® Core qui a été livré avec votre commande contient votre clé d'activation ainsi que le numéro de série du produit. Selon la configuration de votre produit, vous recevrez un ou plusieurs kits d'activation, ainsi qu'une clé d'activation pour chaque module.

- Lorsque vous achetez une licence pour la première fois, vous devez entrer les clés d'activation pour l'ensemble de la configuration du logiciel. Par exemple, si la configuration de votre logiciel inclut le logiciel de base et le module de prépresse avancé, vous devez changer simultanément toutes les clés d'activation.
- Si vous obtenez votre fichier de licence à partir du portail d'activation de logiciel Xerox (SWAP), changez toutes les clés d'activation avant de télécharger le fichier de licence.
- Si vous obtenez une licence sur Internet, reportez-vous à Mises à jour de la [licence](#page-13-0) dans ce guide.

Vous pouvez obtenir une licence de Xerox® FreeFlow® Core par Internet. Si le serveur Xerox® FreeFlow® Core n'a pas accès à Internet, vous devez obtenir un fichier de licence via le portail d'activation de logiciel Xerox (SWAP).

- 1. Pour obtenir un fichier de licence, accédez au site Web du Portail d'activation de logiciel Xerox (SWAP) : <https://www.xeroxlicensing.xerox.com/activation/>
- 2. Entrez votre clé d'activation. Cliquez sur Suivant.
- 3. Entrez toutes les informations requises sur le client. Cliquez sur Suivant.
- 4. Vérifiez les informations de licence.
	- Pour apporter des modifications aux informations de licence, sélectionnez Retour.
	- Pour échanger d'autres clés d'activation, sélectionnez Activer une autre licence.
	- Pour enregistrer le fichier sur le système de fichiers local après avoir avoir changé toutes les clés d'activation, sélectionnez Enregistrer et télécharger le fichier de licence.
- 5. Pour quitter le portail d'activation du logiciel Xerox (SWAP), fermez le navigateur Web.

#### <span id="page-7-3"></span>**LICENCE DE SAUVEGARDE OPTIONNELLE**

Avant d'installer une copie de sauvegarde du logiciel Xerox® FreeFlow® Core, contactez l'assistance technique Xerox locale ou votre partenaire Xerox pour obtenir un fichier de licence de sauvegarde valide.

Attention : N'essayez pas d'obtenir une licence d'utilisation du logiciel de sauvegarde sur Internet. N'utilisez pas le portail d'activation du logiciel Xerox (SWAP) pour obtenir une licence de sauvegarde. Suivez les instructions qui vous ont été données dans votre kit d'activation du logiciel de sauvegarde Xerox® FreeFlow® Core.

La licence du serveur de sauvegarde comprend le droit de licence pour tous les modules Xerox® FreeFlow® Core en option achetés avec le serveur de production.

# <span id="page-9-0"></span>Préparation de l'installation du système

- 1. Pour installer Xerox® FreeFlow® Core dans un environnement sécurisé, identifiez un compte valide à utiliser pour accéder aux dossiers partagés FreeFlow Core en option et au serveur SQL. Si vous n'êtes pas certain que votre compte soit valide, contactez l'assistance technique Xerox avant de continuer.
- 2. Installez toutes les mises à jour Windows, à l'exception des mises à jour préliminaires ou versions d'évaluation. Les fonctions des versions d'évaluation ou préliminaires ne sont pas prises en charge.
- 3. Assurez-vous que le système d'exploitation sous lequel vous installez le logiciel Xerox® FreeFlow® Core est configuré avec une adresse IP statique.
- 4. Installez Microsoft SQL Server Standard ou Express.
	- Si une copie locale de Microsoft SQL Server n'est pas présente sur le serveur Xerox® FreeFlow® Core, le programme d'installation de FreeFlow Core vous donne la possibilité d'installer une copie locale de Microsoft SQL Server Express.
	- Vous pouvez installer Microsoft SQL Server Standard ou Express manuellement sur le serveur Xerox® FreeFlow® Core local ou sur un serveur distant. Si vous installez SQL Server manuellement sur le serveur local, assurez-vous d'être connecté en tant qu'utilisateur administratif local identique à celui qui exploite le serveur Xerox® FreeFlow® Core. Pour installer Microsoft SQL Server sur un serveur distant, reportez-vous au guide d'installation SQL.

Pendant l'installation de Microsoft SQL Server, reportez-vous aux recommandations suivantes :

- Il est recommandé d'utiliser une instance de base de données nommée.
- Il est recommandé d'installer l'instance de base de données avec authentification en mode mixte.
- L'utilisation de l'authentification SQL avec le compte d'administrateur système (sa) n'est pas recommandée. Toutefois, cette option est prise en charge. Si vous utilisez un compte de base de données personnalisé, assurez-vous que ce compte dispose des privilèges d'administrateur système sur l'instance de base de données. Reportez-vous à la section [Autorisations](#page-22-0) de base de données pour les [utilisateurs](#page-22-0) Active Directory ou Windows locaux.
- L'installation de l'instance de base de données sur un volume de système de fichiers Windows compressé n'est pas prise en charge.
- 5. Si la conversion Microsoft Office est exigée, Microsoft Office est installé avant ou après FreeFlow Core. Pour en savoir plus sur les versions prises en charge de Microsoft Office, reportez-vous aux *notes de mise à jour Xerox® FreeFlow® Core*. Pour plus d'informations, reportez-vous à la section Procédures [d'installation](#page-14-0) [optionnelles](#page-14-0).

## <span id="page-10-0"></span>Installation du logiciel Xerox® FreeFlow® Core

1. Double-cliquez sur XeroxFreeFlowCore-7.n.n-Setup.exe. Si vous y êtes invité, effectuez un redémarrage du serveur, puis réexécutez le programme d'installation.

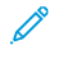

Remarque : Patientez pendant plusieurs minutes afin que le système d'exploitation s'initialise complètement, puis double-cliquez sur le programme d'installation pour poursuivre le processus d'installation.

Si vous recevez un message indiquant qu'une erreur s'est produite lors de la tentative de configuration des rôles et fonctions du serveur, attendez environ 5 à 10 minutes avant de redémarrer le programme d'installation. Si le problème persiste, contactez l'assistant technique Xerox pour obtenir de l'aide.

- 2. Pour afficher l'interface utilisateur du programme d'installation, sélectionnez votre langue, puis cliquez sur OK.
- 3. Si les composants requis ne sont pas configurés et qu'un journal de vérification du système s'affiche, procédez comme suit :
	- a. Annulez l'installation de Xerox® FreeFlow® Core.
	- b. avant de continuer l'installation, dans le journal Vérification système, cherchez le mot Erreur, puis résolvez tout problème. Si vous avez besoin d'aide, contactez l'assistance technique Xerox.

Remarque : Lors de l'installation de Xerox® FreeFlow® Core avec une instance de base de données distante, la vérification du système affiche parfois le message d'erreur SQL Server introuvable. Vous pouvez ignorer ce message d'erreur.

- c. Poursuivez l'installation de Xerox® FreeFlow® Core.
- 4. Si vous y êtes invité, redémarrez le serveur.
- 5. Redémarrez le programme d'installation de Xerox® FreeFlow® Core.
- 6. Cliquez sur Suivant dans la fenêtre Accueil, puis suivez les instructions à l'écran. Les informations affichées à l'écran dépendent de l'état de votre serveur.
- 7. Lisez et acceptez les conditions du contrat de licence dans la fenêtre Contrat de licence. Cliquez sur Suivant.
- 8. Pour installer les données d'application sur la partition du disque dur, changez le dossier des données de flux de travail dans la fenêtre Dossier de destination. Cliquez sur Suivant.
- 9. Si vous utilisez la conversion de fichiers Microsoft Office ou des partages de fichiers distants pour les dossiers actifs ou de sortie dans la fenêtre Compte de service, effectuez l'une des opérations suivantes :
	- Saisissez le nom du compte Windows qui exécute les services Xerox® FreeFlow® Core.
	- Cochez la case du compte du système local.

Si vous utilisez un compte de domaine :

- Entrez le compte de domaine selon le format ci-après : <domaine>\<nom-utilisateur>.
- Entrez le mot de passe du compte de domaine.

Si vous utilisez un compte local :

- Entrez le nom de l'utilisateur dans l'un des deux formats ci-après : <nom-hôte>\<nomutilisateur> ou <nom-utilisateur>.
- Entrez le mot de passe du compte local.

Remarque : Le programme d'installation configure automatiquement les services et MSMQ (Microsoft Message Queuing) à l'aide des informations d'identification du compte Windows. Pour modifier les paramètres après l'installation, à partir du menu Démarrer de Windows, utilisez l'utilitaire de configuration de FreeFlow® Core.

- 10. Entrez les informations d'administration de la base de données dans la fenêtre Informations sur la base de données . Cliquez sur Suivant.
	- a. Pour une base de données installée sur le serveur Xerox® FreeFlow® Core :
		- Pour un compte de domaine, entrez le nom de l'administrateur selon le format ci-après : <domaine>\<nom-utilisateur>. Entrez le mot de passe du compte de domaine.
		- Pour un compte local, entrez le nom de l'administrateur selon l'un des formats ci-après : <nomhôte>\<nom-utilisateur> ou <nom-utilisateur>. Entrez le mot de passe du compte local.
		- Le programme d'installation de Xerox® FreeFlow® Core diffère de celui de Microsoft® SQL Server. Dans le programme d'installation de Xerox® FreeFlow® Core, saisissez le nom d'hôte et l'ID d'instance dans des champs séparés.
	- b. Pour une base de données distante installée sur un serveur de base de données différent :
		- Pour un compte de domaine, entrez le nom de l'administrateur selon le format ci-après : <domaine>\<nom-utilisateur>. Entrez le mot de passe du compte de domaine.
		- Les comptes locaux ne sont pas pris en charge lorsque vous utilisez une base de données distante.
		- Le programme d'installation de Xerox® FreeFlow® Core diffère de celui de Microsoft® SQL Server. Le nom d'hôte et l'ID d'instance sont saisis dans des champs séparés.
		- Entrez le nom du serveur distant selon l'un des formats ci-après : un nom de domaine complet (FQDN), un nom DNS ou une adresse IP.

Remarque : Pour une base de données distante configurée avec authentification en mode mixte, le compte système local n'est pas pris en charge.

11. Entrez les nouveaux nom d'utilisateur et mot de passe créés pour l'administrateur Xerox® FreeFlow® Core dans la fenêtre d'administrateur Xerox® FreeFlow® Core. Cliquez sur Suivant.

12. Après l'installation, cliquez sur Terminer, puis cliquez sur Oui pour redémarrer le serveur.

## <span id="page-13-0"></span>Mises à jour de la licence

En présence de l'une des conditions suivantes, mettez à jour la licence de FreeFlow® Core :

- La configuration de Xerox® FreeFlow® Core contient des modules en option, et vous avez choisi d'obtenir des licences via Internet avec une clé d'activation lors de l'installation.
- Vous souhaitez procéder à la mise à niveau d'une licence d'évaluation vers une licence de production.

Pour mettre à jour la licence du logiciel Xerox® FreeFlow® Core :

- 1. Connectez-vous à l'interface Web Xerox® FreeFlow® Core en tant qu'administrateur.
- 2. Dans le menu Administration, sélectionnez Licence Xerox® FreeFlow® Core.
- 3. Sélectionnez une méthode de gestion des licences.
	- Pour mettre à jour une licence depuis un ou plusieurs fichier(s) DAT, utilisez Charger la licence.
	- Pour parcourir un fichier DAT, sélectionnez l'icône de dossier.
	- Si vous disposez d'un kit d'activation de la licence, utilisez Télécharger la licence depuis le portail d'activation de logiciel. Pour plus de détails, reportez-vous à la section Licence de [production.](#page-7-2)
- 4. La boîte de dialogue se referme après l'affichage d'un message d'opération réussie.

# <span id="page-14-0"></span>Procédures d'installation facultatives

Ce chapitre contient :

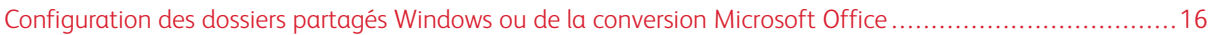

# <span id="page-15-0"></span>Configuration des dossiers partagés Windows ou de la conversion Microsoft Office

Pour en savoir plus sur les dernières instructions d'activation de la conversion Microsoft Office, reportez-vous aux *notes de mise à jour de Xerox FreeFlow® Core®*. Pour obtenir ce document, accédez à la page Web de Free-Flow® Core, à l'adresse [https://xerox.com/automate]( https://xerox.com/automate). En haut de la page, cliquez sur Ressources du propriétaire, puis sur Notes de mise à jour, qui comprend l'intégralité des exigences système.

# <span id="page-16-0"></span>Procédures post-installation

# Ce chapitre contient :

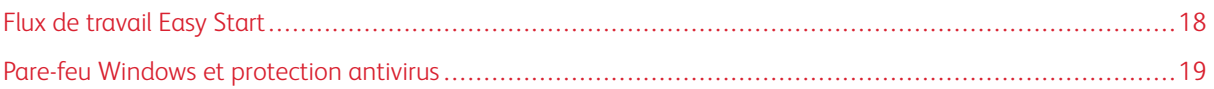

# <span id="page-17-0"></span>Flux de travail Easy Start

Pour configurer votre serveur avec des flux de travail prédéfinis, téléchargez le module de flux de travaux Easy Start de Xerox® FreeFlow® Core. Pour obtenir les flux de travaux Easy Start, accédez à la page Web de FreeFlow® Core, à l'adresse [http://xerox.com/automate.](http://xerox.com/automate) En haut de la page, cliquez sur Ressources du propriétaire, puis sur Téléchargements. Pour obtenir des descriptions détaillées de chaque flux de travail et des configurations du produit, consultez le *Guide d'utilisation rapide de flux de travaux Easy Start de Xerox® FreeFlow® Core*. Le guide est téléchargeable dans las section Ressources du propriétaire.

# <span id="page-18-0"></span>Pare-feu Windows et protection antivirus

Les informations de configuration et d'activation du pare-feu Windows se trouvent dans le *guide de sécurité de Xerox® FreeFlow® Core*. Ce guide contient également des recommandations sur la configuration du logiciel antivirus. Le *guide de sécurité* est disponible sur le site Web Xerox d'informations de sécurité [https://www.xerox.](https://www.xerox.com/security/) [com/security/.](https://www.xerox.com/security/) Cliquez pour ouvrir la section Logiciel de gestion des flux de travaux, puis sélectionnez FreeFlow Core.

Procédures [post-installation](#page-16-0)

# <span id="page-20-0"></span>Mises à niveau

Pour les instructions de mise à niveau, reportez-vous aux *notes de mise à jour de Xerox FreeFlow® Core®*. Pour obtenir les notes de mise à jour, accédez à la page Web de Xerox® FreeFlow® Core, à l'adresse [https://xerox.](http://xerox.com/automate) [com/automate.](http://xerox.com/automate) En haut de la page, cliquez sur Ressources du propriétaire, puis sur Notes de mise à jour, qui comprend l'intégralité des exigences système.

Mises à [niveau](#page-20-0)

# <span id="page-22-0"></span>Autorisations de base de données pour les utilisateurs Active Directory ou Windows locaux

#### Cette annexe contient :

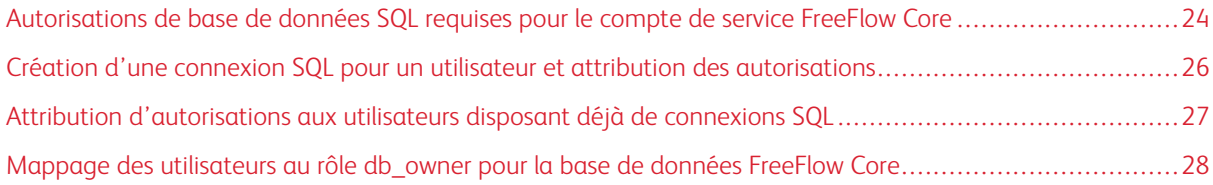

Cette section décrit les autorisations de base de données distante ou locale requises pour les utilisateurs Active Directory (AD) ou Windows locaux.

Lorsque l'utilisateur sélectionne l'authentification Windows dans le programme d'installation ou dans l'utilitaire de configuration de FreeFlow Core, le compte de service FreeFlow Core exige des autorisations pour accéder à Microsoft SQL Server. Si le compte de service FreeFlow ne dispose pas des autorisations nécessaires, cette section indique comment attribuer ces autorisations.

[Autorisations](#page-22-0) de base de données pour les utilisateurs Active Directory ou Windows [locaux](#page-22-0)

<span id="page-23-0"></span>Autorisations de base de données SQL requises pour le compte de service

## FreeFlow Core

Les autorisations de base de données SQL requises pour le compte de service FreeFlow Core sont les suivantes :

- Au cours de l'installation de FreeFlow Core, les autorisations de connexion SQL Server sont requises pour le compte de service FreeFlow Core et l'utilisateur Windows connecté.
- Au cours de l'installation de FreeFlow Core, le rôle de serveur dbcreator est requis pour le compte de service FreeFlow Core et l'utilisateur Windows connecté.
- Après l'installation, le mappage de l'utilisateur db\_owner est requis sur le serveur SQL.

 $\mathscr{O}$ Remarque : Le rôle de serveur sysadmin n'est pas requis pour le compte de service FreeFlow ou l'utilisateur Windows connecté.

Le tableau suivant précise quand une configuration manuelle est requise pour définir les autorisations de base de données pour l'utilisateur Windows local ou Active Directory (AD) :

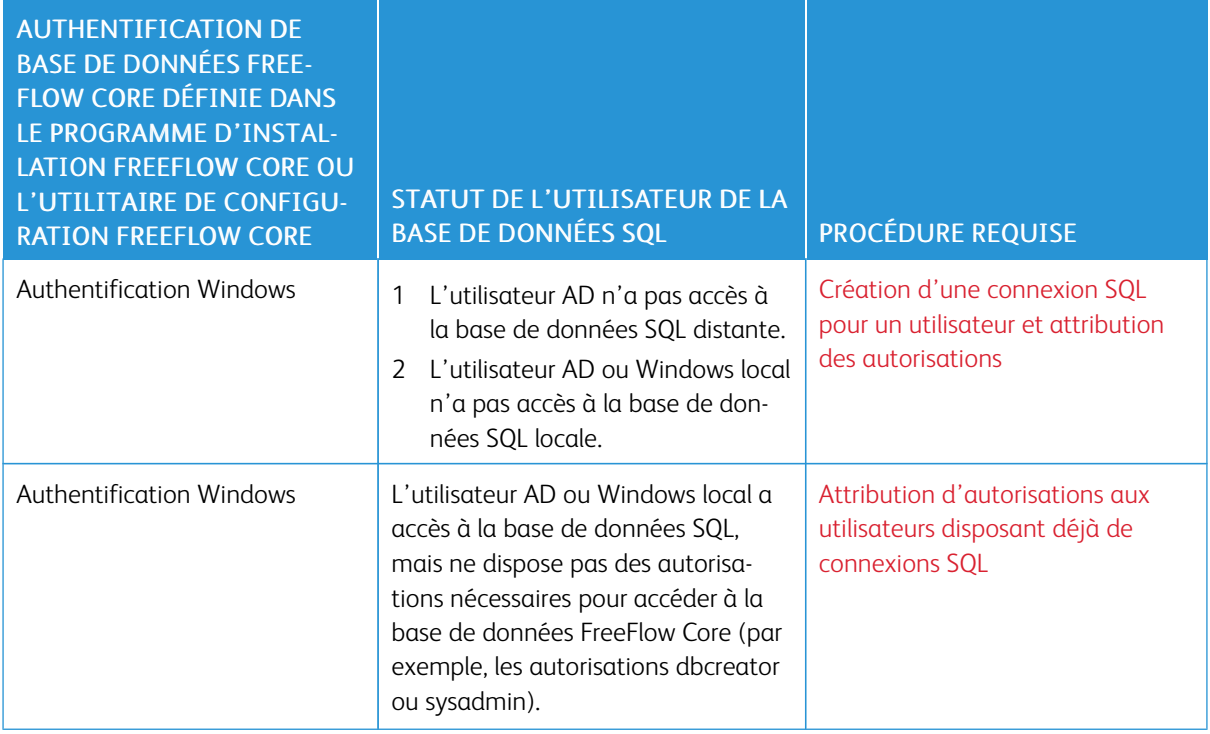

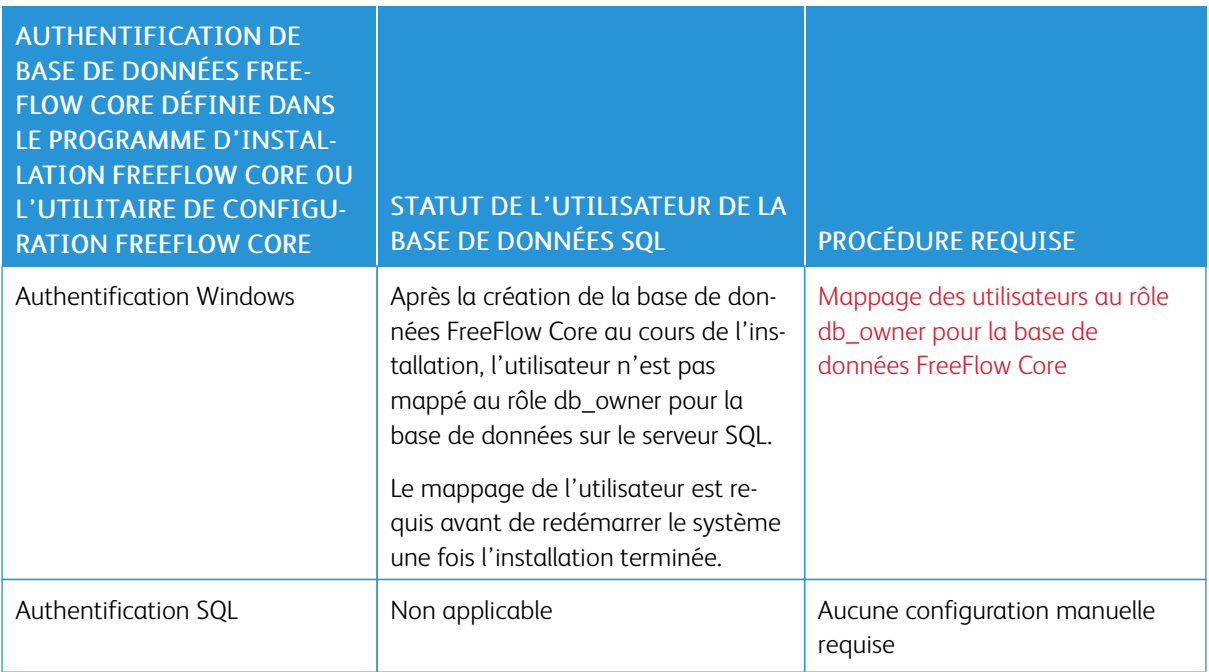

[Autorisations](#page-22-0) de base de données pour les utilisateurs Active Directory ou Windows [locaux](#page-22-0)

### <span id="page-25-0"></span>Création d'une connexion SQL pour un utilisateur et attribution des autorisations

Pour les utilisateurs Active Directory ou Windows locaux qui n'ont pas accès à la base de données SQL, vous devez créer une connexion SQL. Après avoir créé la connexion, vous devez attribuer les autorisations nécessaires afin que l'utilisateur ait accès à la base de données FreeFlow Core.

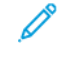

Remarque : S'agissant de la connexion de base de données distante, le serveur SQL n'autorise pas l'utilisateur à créer le compte d'utilisateur Windows local.

- 1. Utilisez Microsoft SQL Server Management Studio pour vous connecter au serveur SQL à l'aide d'un compte doté des privilèges sysadmin sur le serveur SQL.
- 2. Dans le volet de navigation Explorateur d'objets, développez Sécurité, puis Connexions.
- 3. Cliquez avec le bouton droit de la souris sur Connexions, puis sélectionnez Nouvelle connexion....

La boîte de dialogue Nouvelle connexion s'affiche.

- 4. Dans le volet de navigation de gauche, sélectionnez la page Général. Dans le champ Nom de connexion, indiquez le nom d'utilisateur complet, puis sélectionnez Authentification Windows.
	- Remarque : Assurez-vous que le compte Active Directory utilise le nom de domaine complet, par exemple <domaine>\<nom-utilisateur>. Assurez-vous que les comptes Windows incluent le nom de la machine, par exemple <nom-système>\<nom-utilisateur>.
- 5. Dans le volet de navigation de gauche, sélectionnez la page Rôles de serveur.
- 6. Dans la liste Rôles de serveur, cochez la case dbcreator ou sysadmin, selon le niveau d'accès requis, puis cliquez sur OK.

La connexion SQL est créée pour l'utilisateur AD ou Windows local, avec un accès au rôle de serveur dbcreator ou sysadmin.

Remarque : Si vous créez une connexion SQL avec accès au rôle de serveur dbcreator, vous devez procéder au mappage de l'utilisateur après l'installation de FreeFlow Core. Pour plus d'informations, reportez-vous à la section Mappage des [utilisateurs](#page-27-0) au rôle db owner pour la base de données [FreeFlow](#page-27-0) Core.

## <span id="page-26-0"></span>Attribution d'autorisations aux utilisateurs disposant déjà de connexions SQL

Si un utilisateur dispose déjà d'une connexion SQL, mais n'a pas les autorisations nécessaires pour accéder à la base de données FreeFlow Core, procédez comme suit :

- 1. Connectez-vous au serveur SQL avec le compte Active Directory (AD) ou SA (compte SQL). Pour exécuter cette procédure, des autorisations sysadmin sont requises.
- 2. Dans le volet de navigation Explorateur d'objets, développez Sécurité, puis Connexions.
- 3. Dans la liste de connexions, vérifiez si le nom de connexion SQL est disponible pour l'utilisateur Active Directory ou Windows local auquel attribuer les autorisations. Si le nom de connexion SQL ne figure pas dans la liste, reportez-vous à la section Création d'une connexion SQL pour un utilisateur et [attribution](#page-25-0) des [autorisations.](#page-25-0)
- 4. Cliquez avec le bouton droit de la souris sur le nom de connexion SQL et sélectionnez Propriétés.

La boîte de dialogue Propriétés de la connexion s'affiche.

- 5. Dans le volet de navigation de gauche, sélectionnez la page Rôles de serveur. Dans la liste Rôles de serveur, cochez la case **dbcreator** ou sysadmin, selon le niveau d'accès requis, puis cliquez sur OK.
	- Remarque : Si vous créez une connexion SQL avec accès au rôle de serveur dbcreator, vous devez procéder au mappage de l'utilisateur après l'installation de FreeFlow Core. Pour plus d'informations, reportez-vous à la section Mappage des [utilisateurs](#page-27-0) au rôle db\_owner pour la base de données [FreeFlow](#page-27-0) Core.

[Autorisations](#page-22-0) de base de données pour les utilisateurs Active Directory ou Windows [locaux](#page-22-0)

### <span id="page-27-0"></span>Mappage des utilisateurs au rôle db\_owner pour la base de données FreeFlow Core

Pour attribuer des autorisations sur la base de données FreeFlow Core créée, vous devez mapper les utilisateurs au rôle db\_owner pour cette base de données. Une fois l'installation de FreeFlow Core terminée, procédez comme suit :

- 1. Connectez-vous au serveur SQL avec le compte Active Directory (AD) ou SA (compte SQL). Pour exécuter cette procédure, des autorisations sysadmin sont requises.
- 2. Dans le volet de navigation Explorateur d'objets, développez Sécurité, puis Connexions.
- 3. Cliquez avec le bouton droit de la souris sur le nom de connexion SQL et sélectionnez Propriétés.

La boîte de dialogue Propriétés de la connexion s'affiche.

- 4. Dans le volet de navigation de gauche, sélectionnez la page Mappage de l'utilisateur.
- <span id="page-27-1"></span>5. Dans la section Utilisateurs mappés à cette connexion, sélectionnez le nom de la base de données FreeFlow Core. Dans la section Appartenance au rôle de base de données, cochez la case db\_owner. Les bases de données FreeFlow Core sont dotées du préfixe OAP.
- 6. Répétez l'[étape](#page-27-1) 5 pour toutes les bases de données FreeFlow Core.
- 7. Cliquez sur OK.

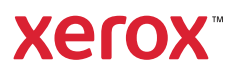